# Xoops モジュール・ノーム 0.1 ドキュメント

飯高敏和 2011 年 8 月 26 日

### **0** はじめに

Xoops モジュール・ノームは、Web システムを利用した参加型双方向授業を実現するためのモ ジュールである。このドキュメントでは、仕様と動作環境や利用方法を解説する。また、このシステ ムでは、 **Xoops** 本体のフォーム入力機能を改造したものをアイテムの入力時に用い、授業の表示 では **Google** のビューア―やグラフの **API** を利用している(Xoops 開発者の方々と Google の API 開発者の方々には、心から感謝いたします)。

### **1** モジュールの基本機能

 基本は、クリッカーと呼ばれるシステムを Xoops のモジュールにしたものである。Web システム上 に登録した授業用の資料や問題や投票を、授業中に講師が操作し、受講者が各々の端末からア クセスして利用する。さらに受講者の回答をリアルタイムに集計して表示できる。集計情報に対し て教員がコメントして授業を進めることを想定している。

主な機能を箇条書きすると、次のようになる。

1 教員が資料や練習問題や投票をアイテムとして登録する。

2 教員がアイテムを組み合わせて、講義データとして登録する。

3 講義を行っている時には、教員がモジュールを操作して、資料を表示したり、受講者が問題 に答えたり投票に応じたりすることができるようにできる。

4 受講者は授業中、問題が出題されていたり投票が行われている際には、受講者画面から回 答の提出ができる。

5 教員画面は、授業中にプロジェクタで受講者に見せることを想定して、資料や回答の集計を 表示する。

また、システムの流れを示すと、次のようになる。

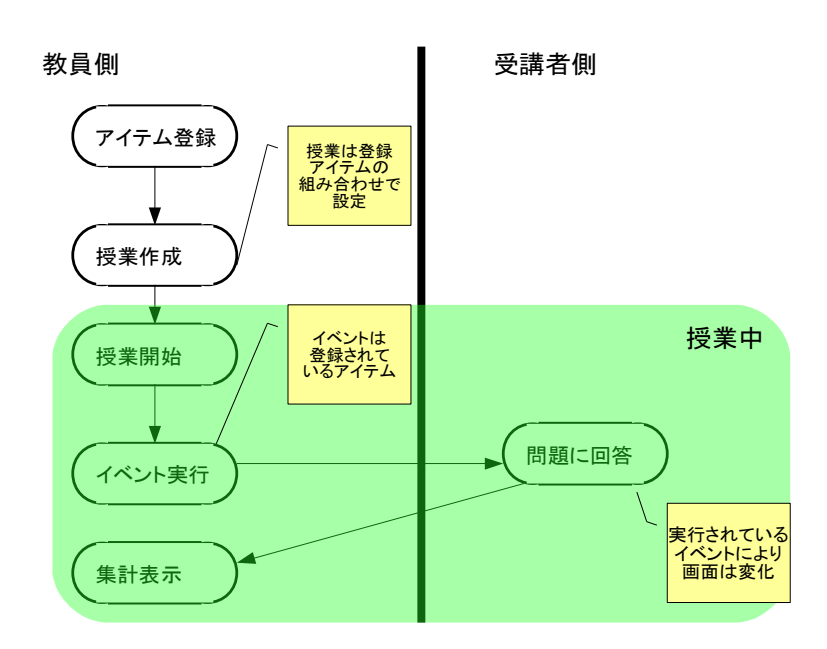

\*授業用のアイテムのうち、練習問題と小テストに関しては、別途開発したモジュール e-frit の練習 問題を用いることもできる。

# 2 動作環境

Windows7 上の Xampp1.7.3 で動作を確認。Xoops については、Xoops Cube Legacy 2.1.8 およ びホダ塾のversion1.04にインストールして動かした。

# 3 インストール・初期設定

1 先ずは通常のXoopsモジュールインストールの手順を踏む。

2 「norm/data/」、「norm/img\_files」、「norm/av\_files」および「norm/material」を書き込み可能に する。

3 管理画面からnorm/admin/index.phpにアクセスし、基本設定を決める(設定ファイル norm/data/constant.phpがない状態だと、この画面になる)。

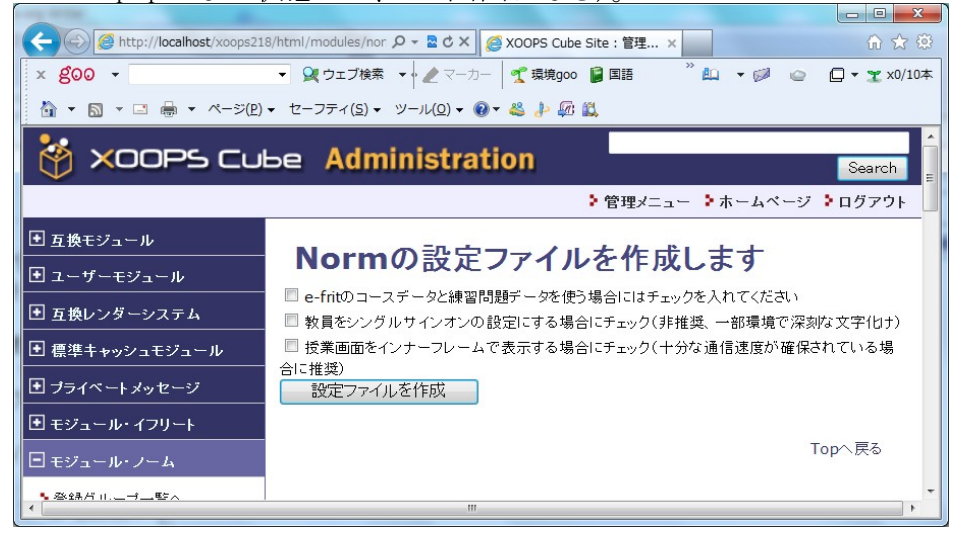

# 図2 設定ファイル作成画面

4 基本設定ファイルの作成後は、norm/admin/index.phpにアクセスするとXoopsのグループを normのコースとして登録し、グループメンバーを受講者や講師として登録する画面になる。操作は e-fritと同じなので、e-fritのドキュメントを参照。

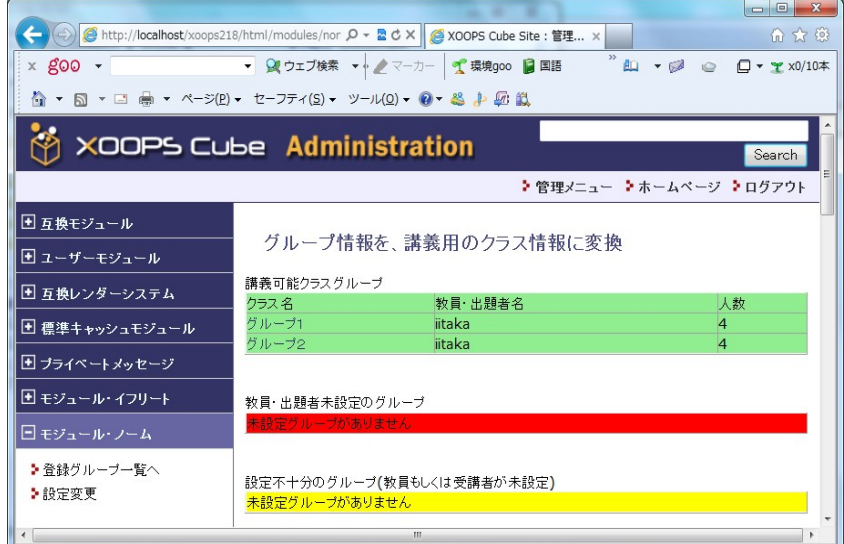

### 図3 グループ設定画面

5 メンバーを登録することで、Xoopsの表のページ(norm/index.php)からシステムを利用するこ とができる。

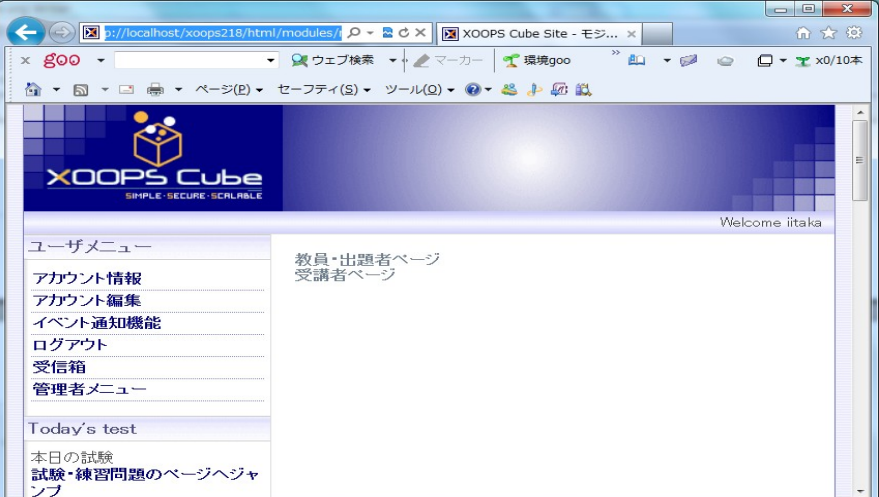

図4 表のシステム画面

# 4 システム利用

システムの利用は、教員側と受講者側で大きく分かれる。

# 4.1 教員側トップ画面

図4の「教員・出題者ページ」のリンクをクリックすると、シングルサインオンになっていない場合 には、ログイン画面が表示されるので、Xoops のログイン名とパスワードを入力する。すると、次の ような画面が表示される。

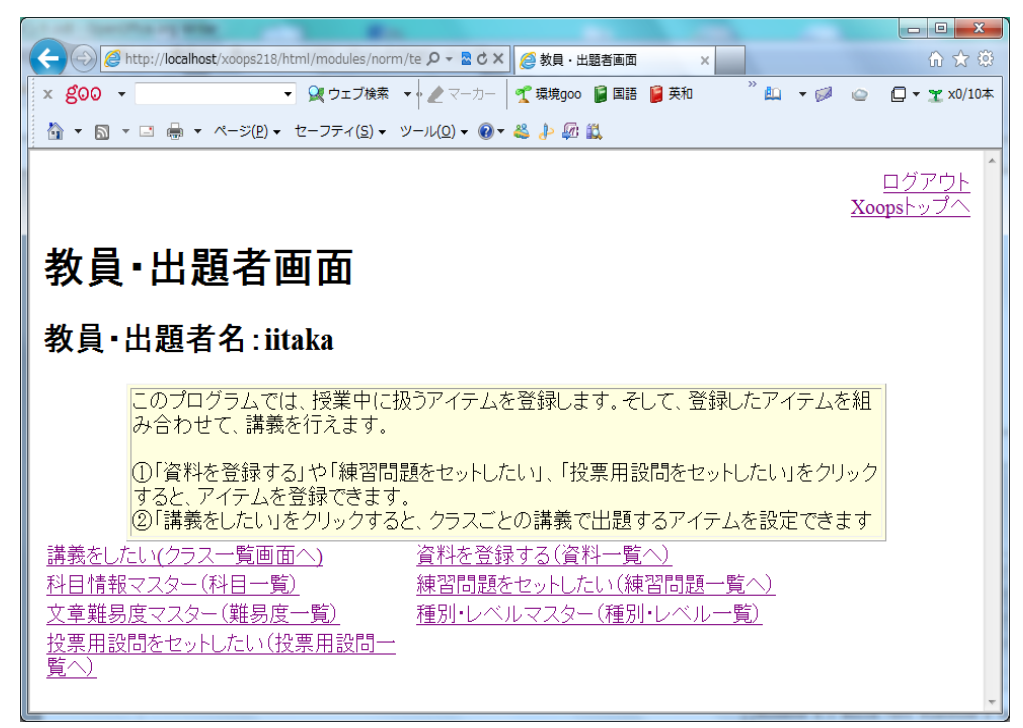

# 図 **5** 教員画面のトップ画面

上記のリンク先のうち、「科目情報マスター」、「文章難易度マスター」及び「種別・レベルマスター」 は基本情報を登録するためのもの。授業を構成するためのアイテム作成には、「資料を登録する」、

「練習問題をセットしたい」、「投票用設問をセットしたい」のリンク先を用いる。さらに実際に講義を 行う際に、「講義をしたい」のリンク先を用いる。

# 4.2 クラス一覧

図5の画面で、「講義をしたい」をクリックすると、クラスの一覧が表示される。

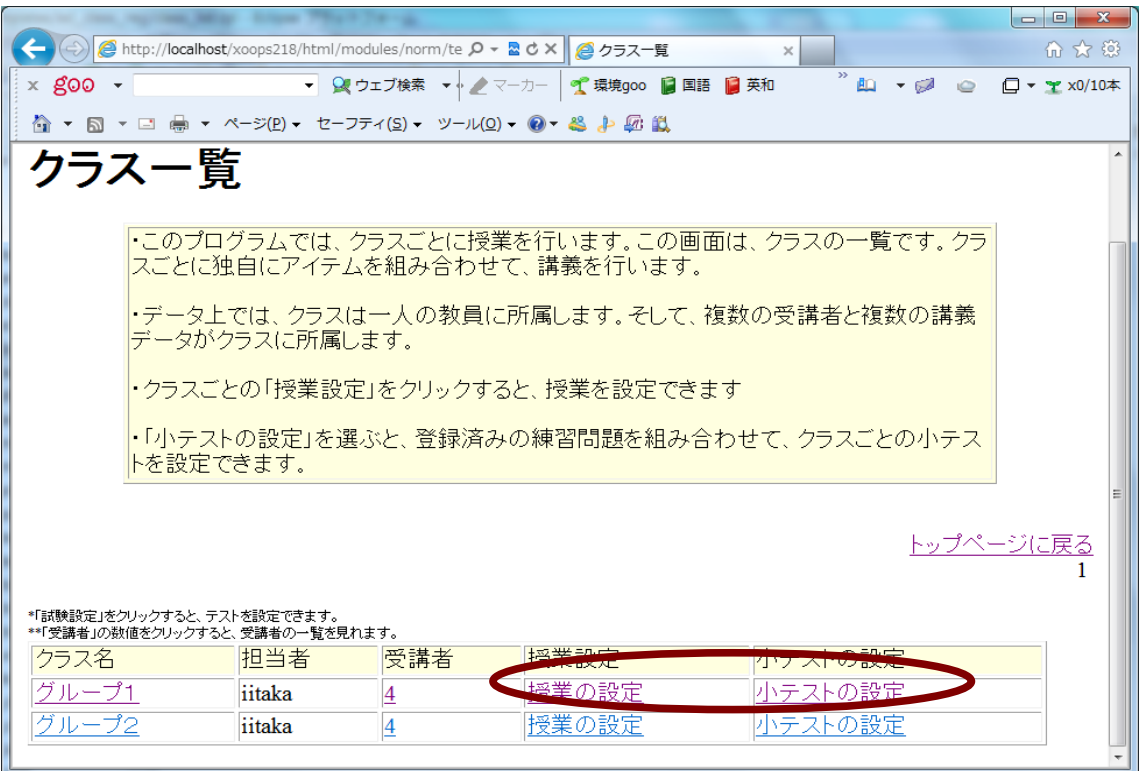

## 図 **6** クラス一覧画面

「授業の設定」を行うと、実際に行う講義を作成できる。また、「小テストの設定」では、練習問題を 組み合わせて小テストを作成できる。「小テスト」は、他のアイテムと同様に授業中に出題できる。

### 4.3 実施講義一覧画面

図6のクラス一覧で「授業の設定」をクリックすると、実施講義一覧画面が表示される。

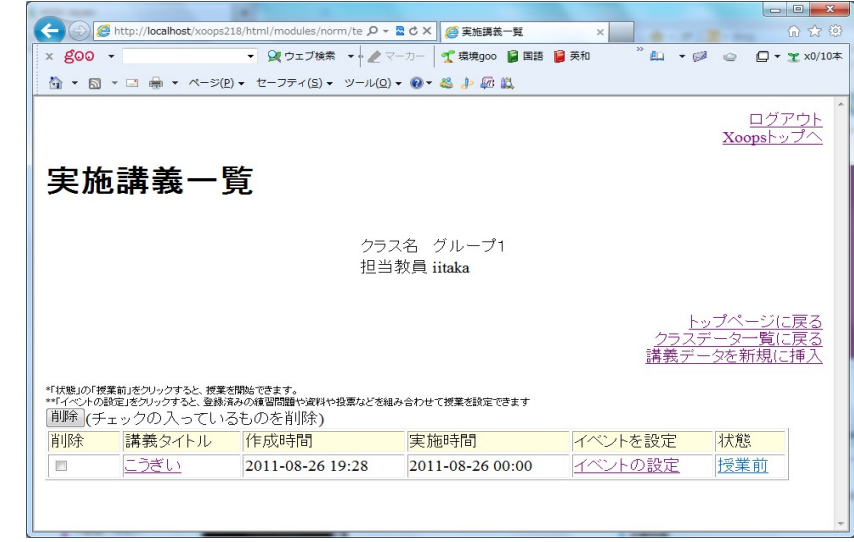

### 図 **7** 実施講義一覧

右上の「講義データを新規に挿入」をクリックすると、「講義データ」を新規に登録できる。そして、 一覧として表示されている登録された講義の「講義タイトル」の部分をクリックすると、講義情報を編 集できる。

 実際の講義を行うためには、講義で行うイベントを登録しておく必要がある。登録できるイベント は、アイテムとして登録された「資料」、「練習問題」、「投票用の設問」に加えて、クラスごとに設定 された「小テスト」である。

 講義にイベントが設定された状態で、「状態」の「授業前」をクリックすると、授業を行うことができ  $\mathcal{Z}_{\alpha}$ 

#### 4.4 授業画面

 図 7 の授業一覧画面で、イベントが設定された状態の講義の「授業前」をクリックすると、授業画 面が表示される。画面下部に横並びで表示されているのが、設定されているイベント。

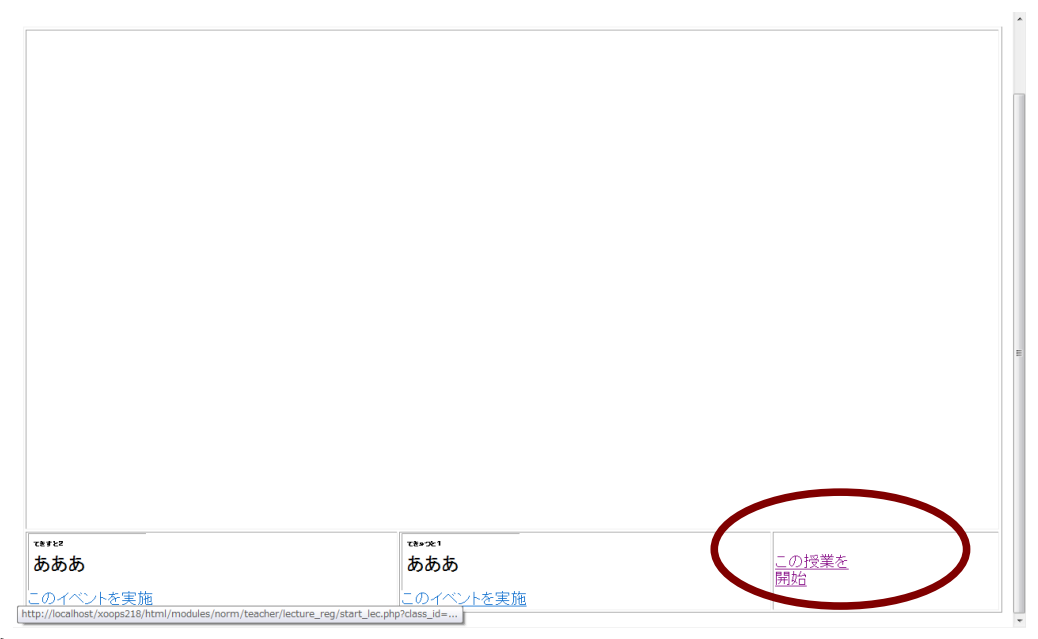

### 図 **8** 授業画面

授業画面の「この授業を開始」をクリックすると、授業が開始される。

### 4.5 授業画面(2)

授業が開始された状態で「このイベントを実施」をクリックすると、イベントが実施される。イベント は教室のプロジェクターで映すことを想定した大きな画面で表示される。

 さらには、実施されているイベントの内容が、受講者側の画面に反映される。特に投票、練習問 題、小テストに関しては、受講者が回答を提出できる。

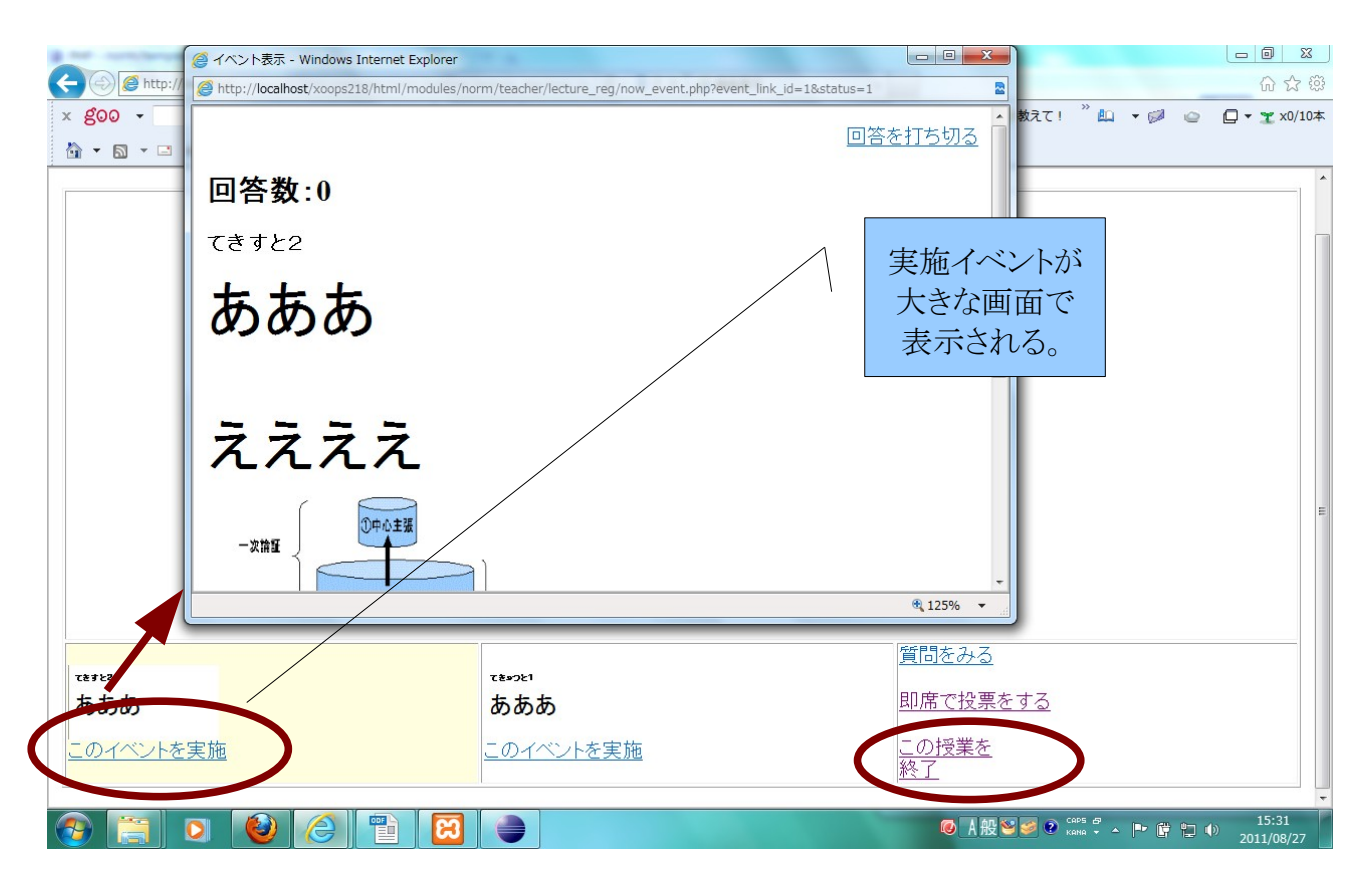

図 **9** 授業画面**(2)**

授業を終了したい場合には、「この授業を終了」をクリック

### 4.6 受講者画面

図4の受講者ページをクリックすると、受講者ログインのページに飛ぶので、そこで Xoops のロ グイン名とパスワードを入力すると、受講者はシステムを利用できる。

携帯電話(ガラケー)から利用する場合にはあらかじめ、「norm/usr/log\_check.php?guid=ON」を 登録しておくと、利用ししやすい。固体識別番号を用いたログインも可能。ログインすると、「受講 者トップページ」が表示される。

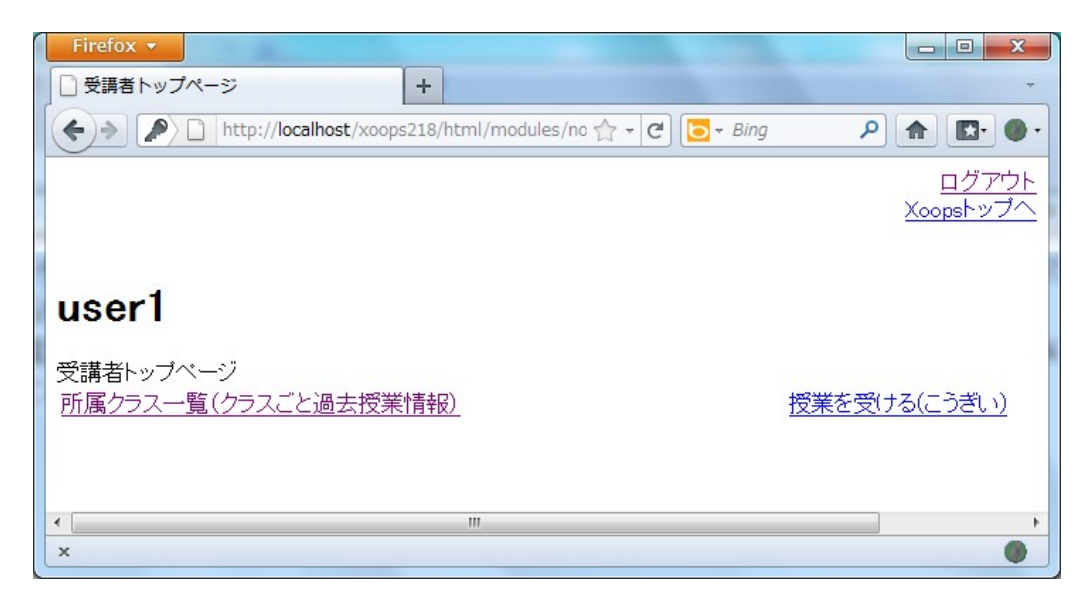

# 図 **10** 受講者トップページ

講義が行われていて、イベントが実施されている場合には、「授業を受ける」をクリックすると、受講 者はイベントに参加することができる。

 また、所属クラスの一覧にアクセスすると、過去に行った授業の復習をすることも可能(ガラケー からは復習ページにはアクセスできない)。